# **NTTCP を利用して、速度測定を行う を利用して、速度測定を行うを利用して、速度測定を行う を利用して、速度測定を行う**

100Mbps の光回線を利用していても、実際の回線速度はネットワークを構成する 機器の状態により大きく影響を受けます。実際には、ネットワーク機器に異常が あったり、トラフィックの負荷が高過ぎたりし、スループットが極端に 落ちている場合もあります。 WATCHBOOT mini は NTTCP による速度測定で、使用環境からの通信速度を 測定できますので、定期的に速度を測定する事により、ネットワークの健全な 状態を知る事が出来ます。

## **対象となる機器 対象となる機器**

WATCH BOOT mini (RPC-M4H)

# **全体の流れ**

- 1. NTTCP サーバーモードでの自動立ち上げ指定の設定(受け側機器)
- 2. サーバーモードでの起動(受け側機器)
- 3. 速度測定ソフトでの速度計測(送り側機器)

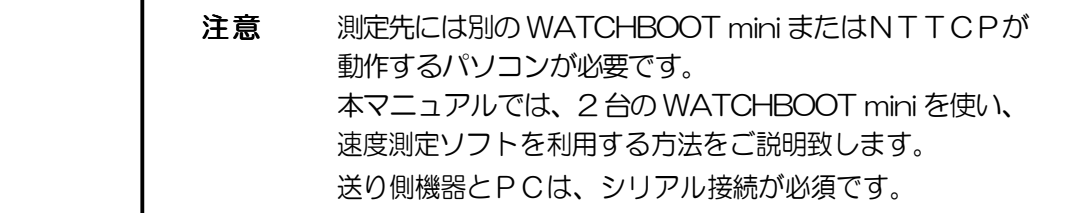

## **1.NTTCPサーバーモードでの自動立ち上げ指定の設定 NTTCPサーバーモードでの自動立ち上げ指定の設定 NTTCPサーバーモードでの自動立ち上げ指定の設定 NTTCPサーバーモードでの自動立ち上げ指定の設定**

先ずは、通信を受ける側の機器を設定します。デフォルトでは、サーバーモードでの 自動立ち上げ指定は[無し]に設定されています。変更をするには、シリアル接続または、 Telnet で接続をし、変数値を書き換えて頂く必要があります。

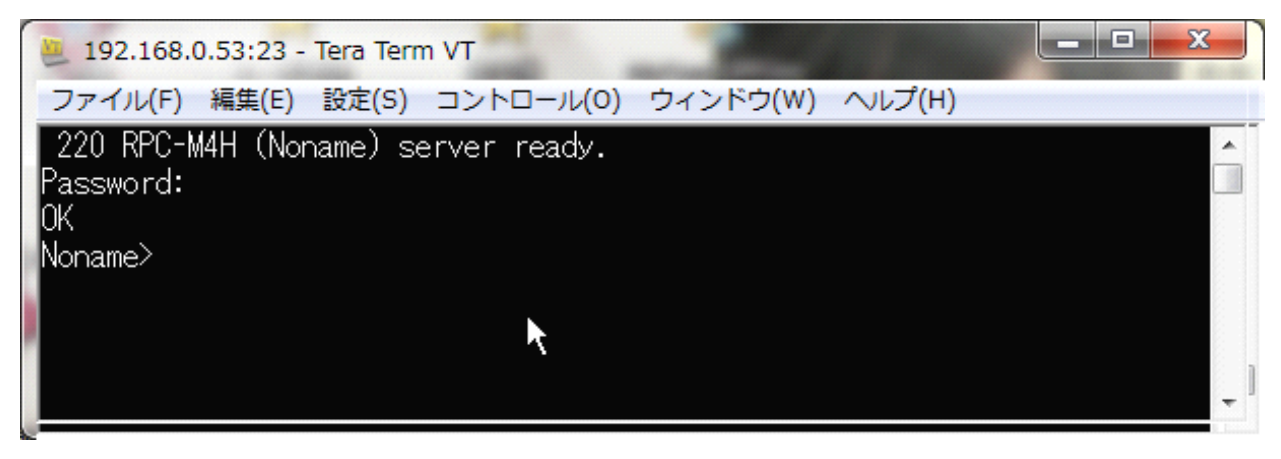

ターミナルソフトを利用し、Telnet で正常ログインをした画面

変数の変更方法は、 [ピリオド][変数名]=[変数値] です。 サーバーモードの自動立ち上げ指定の変数は[nttcpAutoStart]で 自動立ち上げ有りの変数値は[1]です。従って

.nttcpAutoStart=1 と入力した後 Enter キーを押下し 書き込みコマンドである WRITE と入力し、Enter キーを押下して下さい。

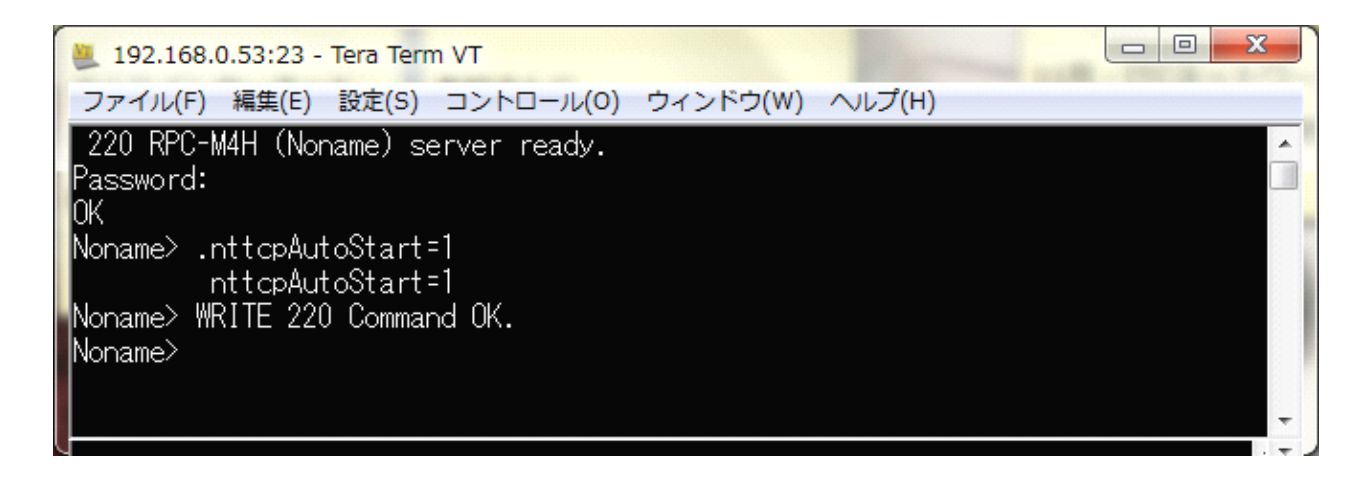

以上で NTTCP サーバモードでの自動立ち上げ指定の有効化は完了です。

### 2. サーバーモードでの起動

受け側の機器が、NTTCP コマンドを受けるように設定します。 先の手順と同様にシリアル接続、または Telnet 接続をした状態で コマンド [nttcp -i] を入力します。

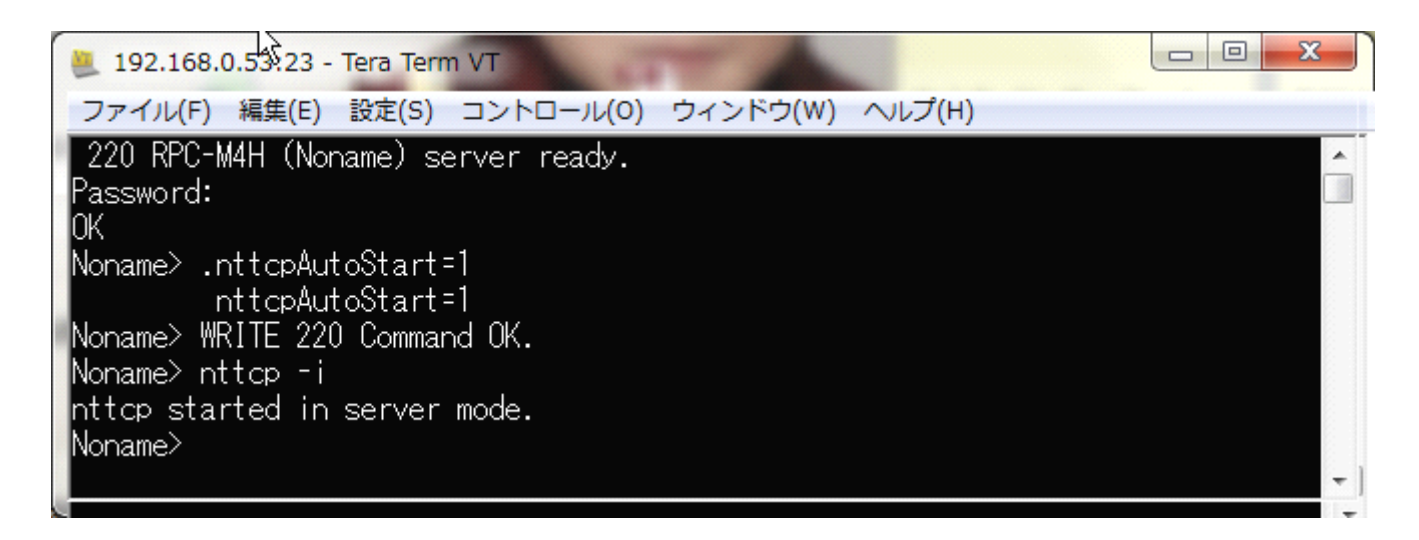

以上で、受け側の機器の事前設定は完了です。

#### **3.速度測定ソフトでの速度計測 速度測定ソフトでの速度計測速度測定ソフトでの速度計測**

ここでは、速度測定ソフト[RPCNTTCP]を利用した速度計測をご紹介致します。 先ずは、送り側機器とシリアルポートを接続したPCにて、速度測定ソフトを立ち上げます。

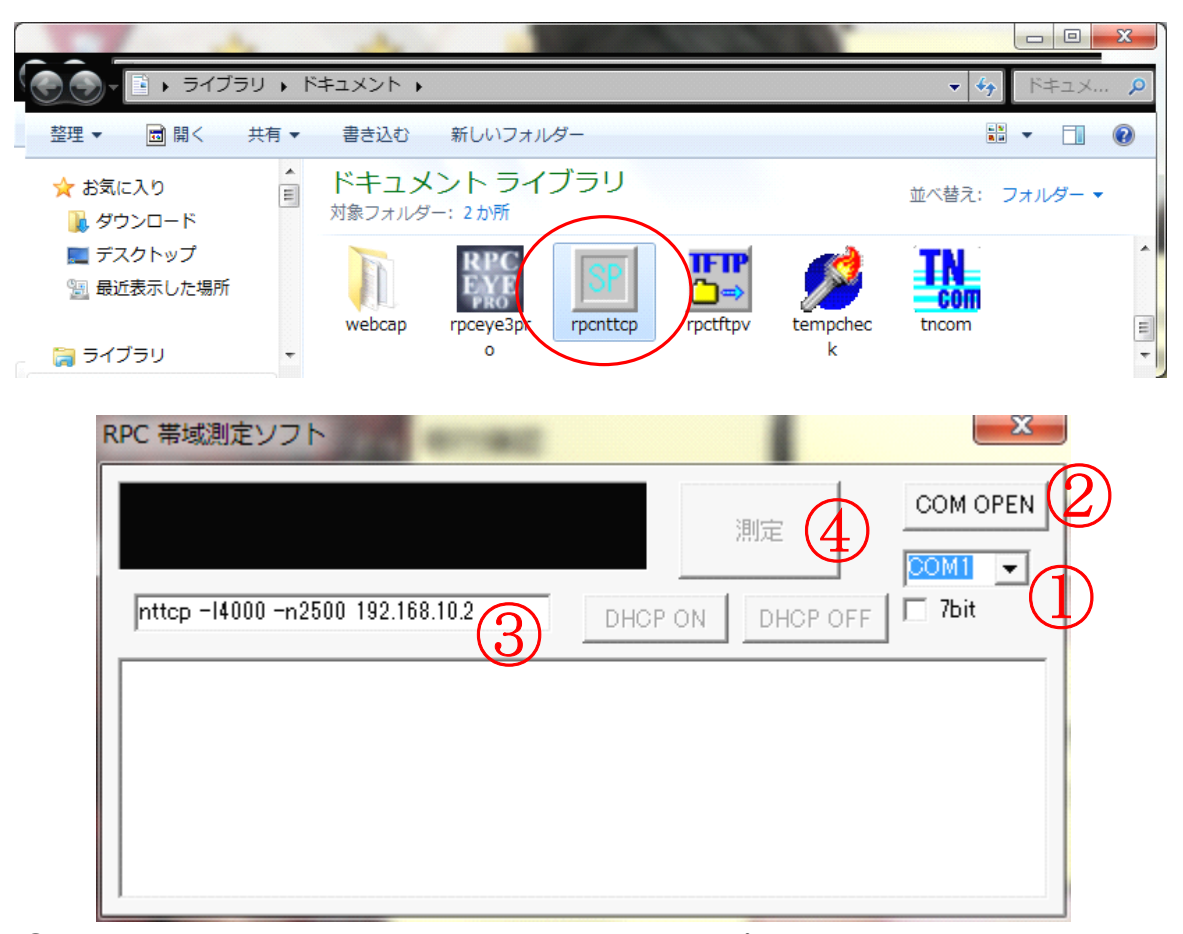

①選択リスト[COM1~COM8]より、利用しているCOMポート番号を選択して下さい。

- ※1…不明な場合は、コントロールパネル⇒デバイスマネージャにて確認出来ます。 (下図参照)
- ※2…誤った選択をしてしまった場合等、[COM OPEN ボタン]がグレーアウトして しまいますので、ソフトを再起動して選択しなおして下さい。

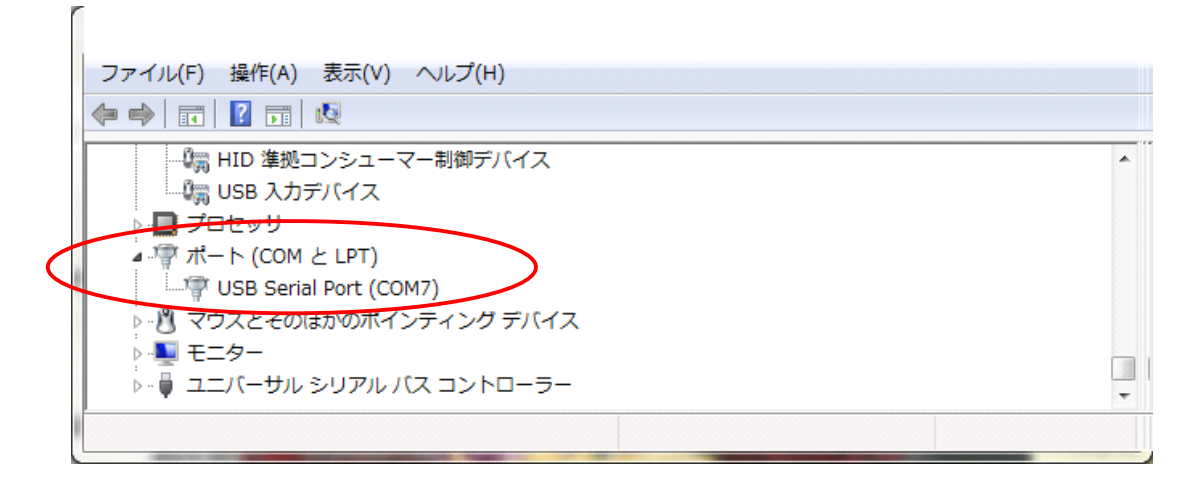

②[COM OPEN]ボタンを押して下さい。

③IPアドレス部分(192.168.10.2)のみ、事前設定を行った、受け側の機器の IPアドレスに書き換えて下さい。

④[ 測 定 ]ボタンを押して下さい。

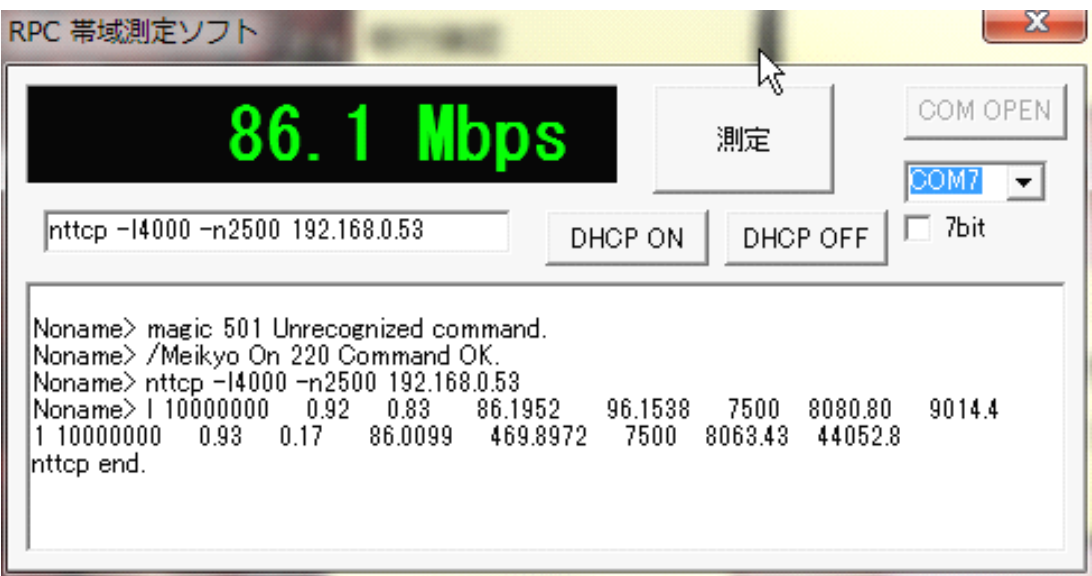

以上の手順でネットワークの速度を測定する事が可能です。 ユーティリティソフトを使わず、コマンドライン上で全ての機能をご利用される場合は、 別冊[NTTCP 補足説明書]をご参照下さい。

取扱説明書別冊 「NTTCPを利用して、速度測定を行う」1.00